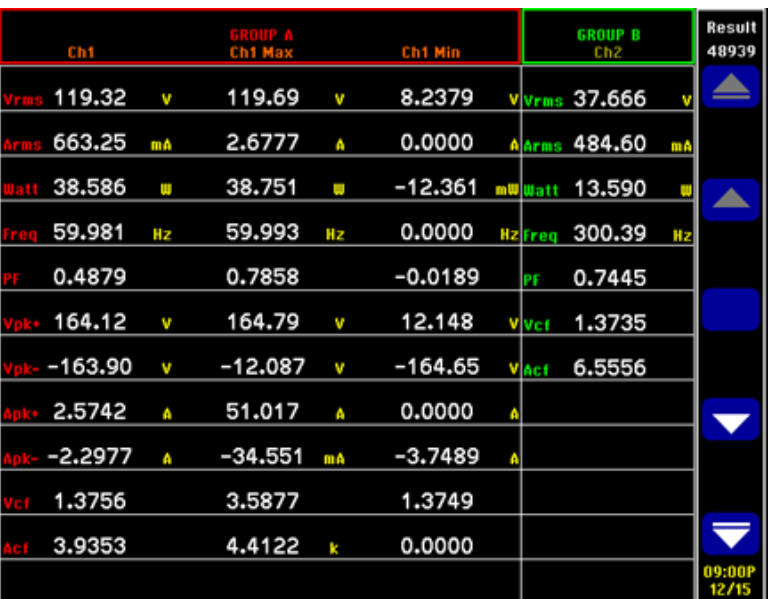

#### 图 59: 浪涌电流测量的最小值-最大值列

10. 若要重置最大值和最小值,请按 RESET/CLEAR 键。

Tektronix 建议通过多次连接 DUT 来重复测量浪涌电流,以捕捉可能的最 高峰值。可能的最高峰值出现在峰值电压周期,且为最大浪涌电流捕捉这 个点很重要。同样重要的是,在连接 DUT 之间要等待一会儿,以便设备 上的输入电容完全放电。

根据需要进行其他设置 教据记录: 通过记录功能, 您能够以原始数据的形式记录重复的浪涌电流 事件。使用 DATA OUT 键将数据记录到连接至前面板 USB 连接器的闪存 驱动器中。首次连接设备时,请打开数据记录,并通过重复的插件事件运 行数据记录,以捕获所有浪涌事件。

> 屏幕保存: 通过屏幕保存功能, 您可以保存 PA3000 的当前屏幕。这在快 速捕获浪涌电流读数时非常有用。按 SCREEN SAVE 键可将数据以 .bmp 文 件的形式保存到连接至前面板 USB 连接器的闪存驱动器。

方法 2:浪涌电流测量 (PWRVIEW 软件)

通过 PWRVIEW 软件,可轻松快速地在测量网格中检查浪涌电流测量。

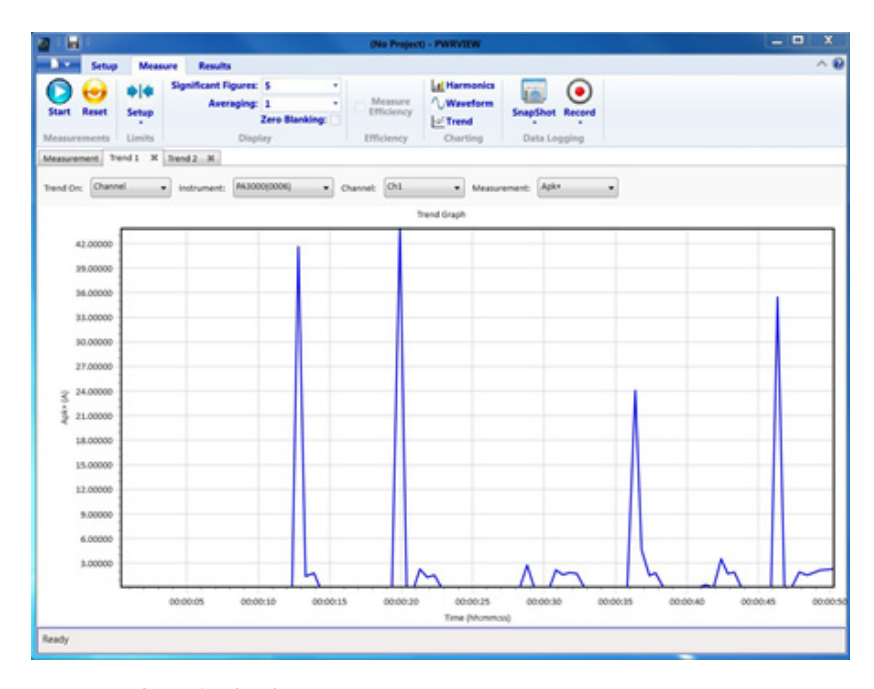

#### 图 60: 浪涌电流测量

- 1. 使用与前述直接在 PA3000 上进行测试的示例相同的测试设置。
- 2. 完成所有电源连接后,使用随附的 USB 电缆将 PA3000 连接到装有 PWRVIEW 软件的计算机。还可根据需要使用以太网或 GPIB。
- 3. 双击桌面图标,打开 PWRVIEW 软件。
- 4. 单击 Add 按钮以连接 PA3000。

选择面板中将列出所有可用仪器。

- 5. 选择所需的仪器 (PA3000),然后单击 Connect。
- 6. 在 Setup 页面上,选择 Group A 选项卡。
- 7. 从 Current Channel 设置下的 Range 选项中选择最高电流量程。 如果预期峰值浪涌电流已知,可以选择任何其他量程。
- 8. 选择 Apk+ 和 Apk- 测量以及任何其他所需参数。
- 9. 转至测量网格并清除顶部功能区中的 Zero Blanking 复选框。
- 10. 从下拉菜单中为平均计算选择平均值 1。
- 11. 单击 Start 按钮。测量将开始更新。
- 12. 测量网格更新过程中,连接 DUT 以测量浪涌电流。
- 13. 将鼠标悬停在 Apk+ 和 Apk- 测量上,找到最大正负浪涌电流。

14. 若要以图形方式查看浪涌电流峰值, 请右键单击 Apk+ 和 Apk-, 然后 选择 Trend Measurements。

将开始使用 Apk+ 和 Apk- 值的实时结果更新趋势图。连接 DUT 便会 以图形方式显示浪涌电流峰值。

15. 若要重置趋势图上的最小值和最大值,请单击重置图标。

Tektronix 建议通过多次连接 DUT 来重复测量浪涌电流,以捕捉可能的最 高峰值。可能的最高峰值出现在峰值电压周期,且为最大浪涌电流捕捉这 个点很重要。同样重要的是,在连接 DUT 之间要等待一会儿,以便设备 上的输入电容完全放电。

#### 根据需要进行其他设置 教据记录: 浪涌电流测试的所有实例均可通过 PWRVIEW 软件的记录功能 来记录。

- 若要使用 PWRVIEW 记录数据, 请单击菜单栏中的 Record 按钮。软件 将开始记录所选的全部数据,包括公式和极限。
- 若要停止数据记录, 请单击 Stop 按钮。
- 记录的所有数据均存储在本地计算机上的数据库中。若要访问这些数 据,请单击 Results 选项卡,然后单击测量图标。对话框将显示所有 存档数据。
- 选择所需的数据集, 然后导出为 Excel 或 .csv 格式。

# 参考信息

# 测量参数

### 表 15: 相位测量

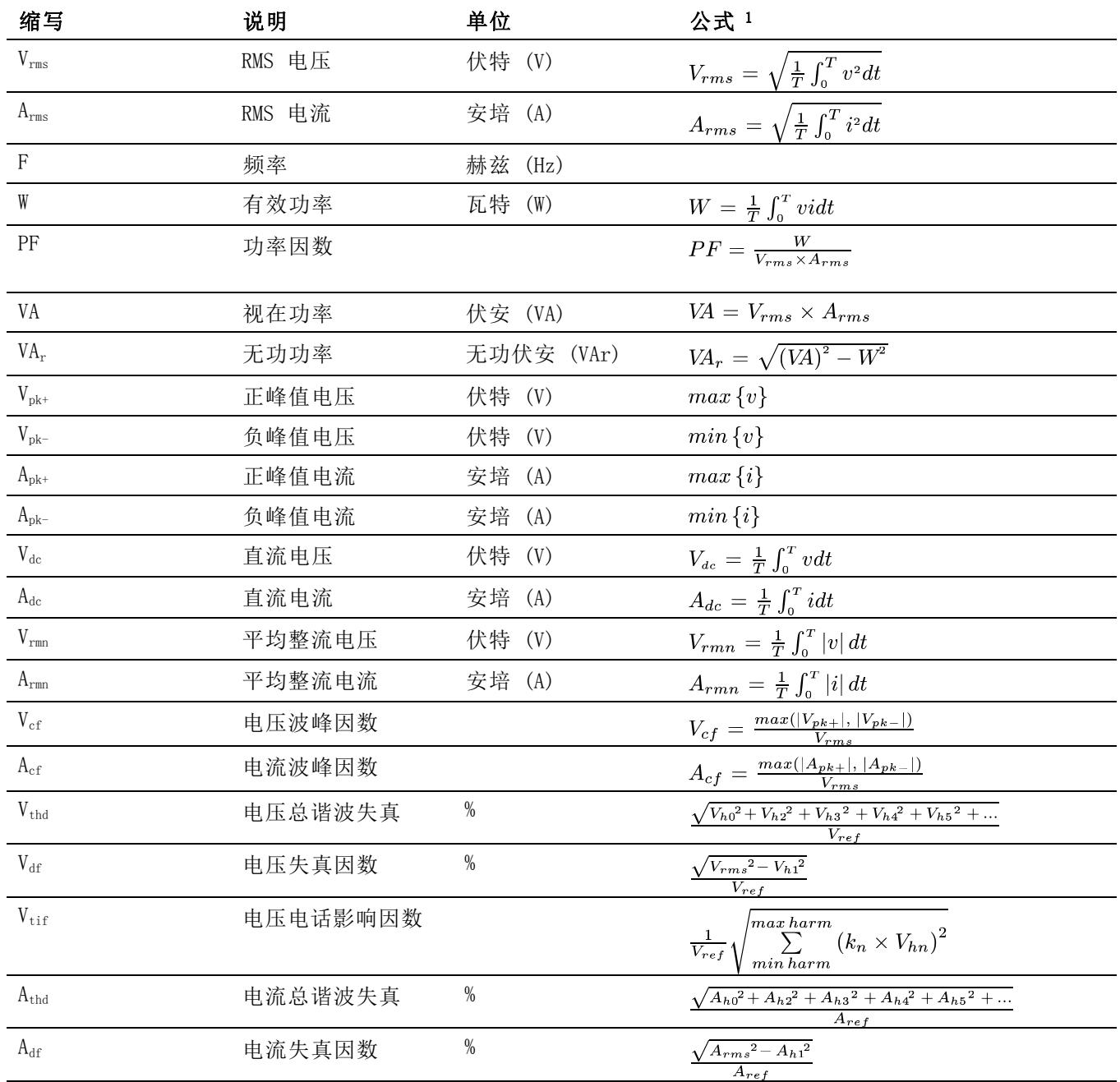

#### <span id="page-4-0"></span>表 15: 相位测量 (续)

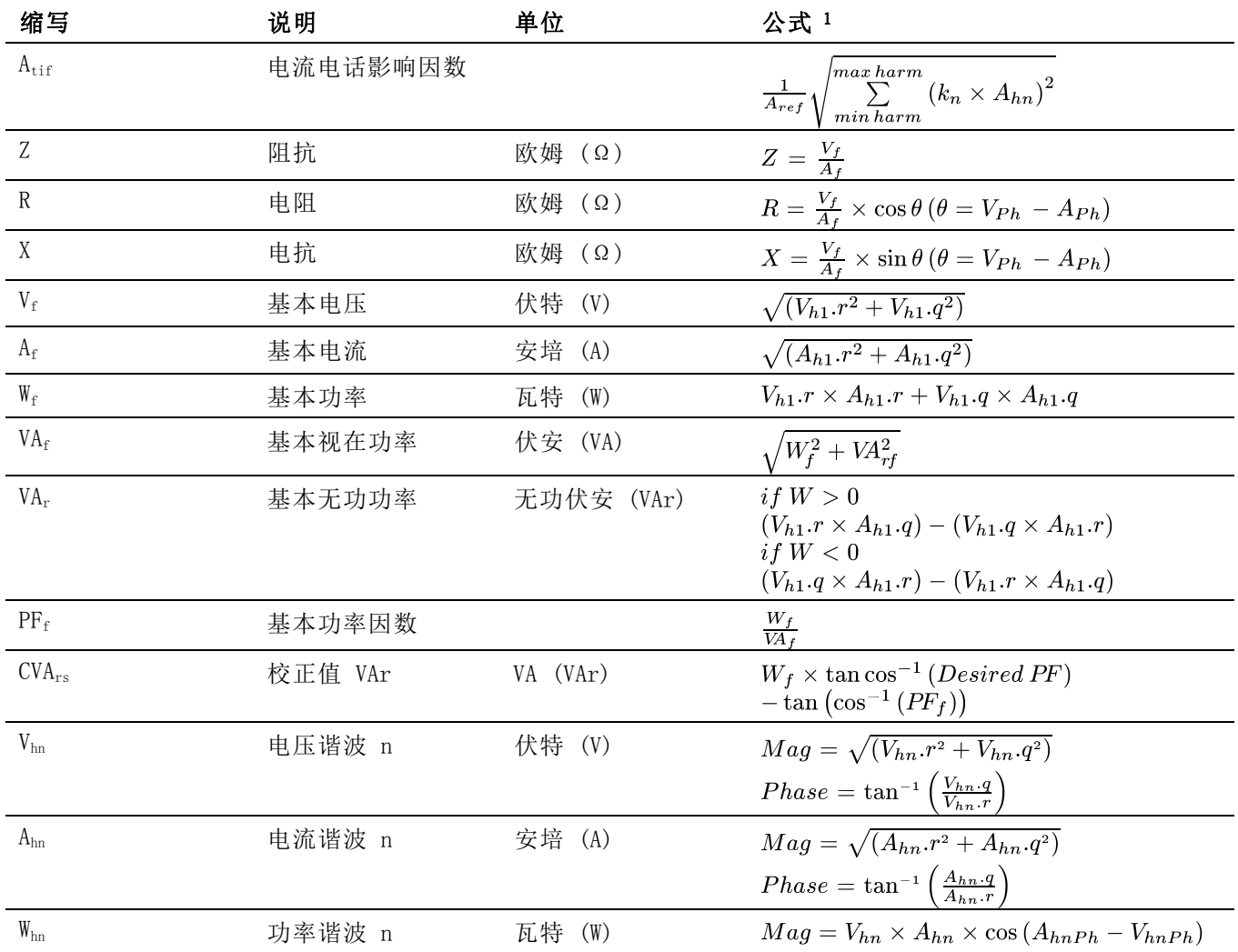

1 r = V 或 I 的实部

q = V 或 I 的虚部或正交部分 V 和 I都是复数,采用 r+jq 的形式

# 精度公式

下表列出每个测量计算精度技术规格时的公式。

在以下公式中:

- 假设被测波形为正弦波。
- V 为被测电压, 以伏特为单位。

■ A 为被测电流, 以安培为单位。

■ Θ 是相角, 以度为单位(电流与电压的参考相位)。

#### 表 16: 测量精度

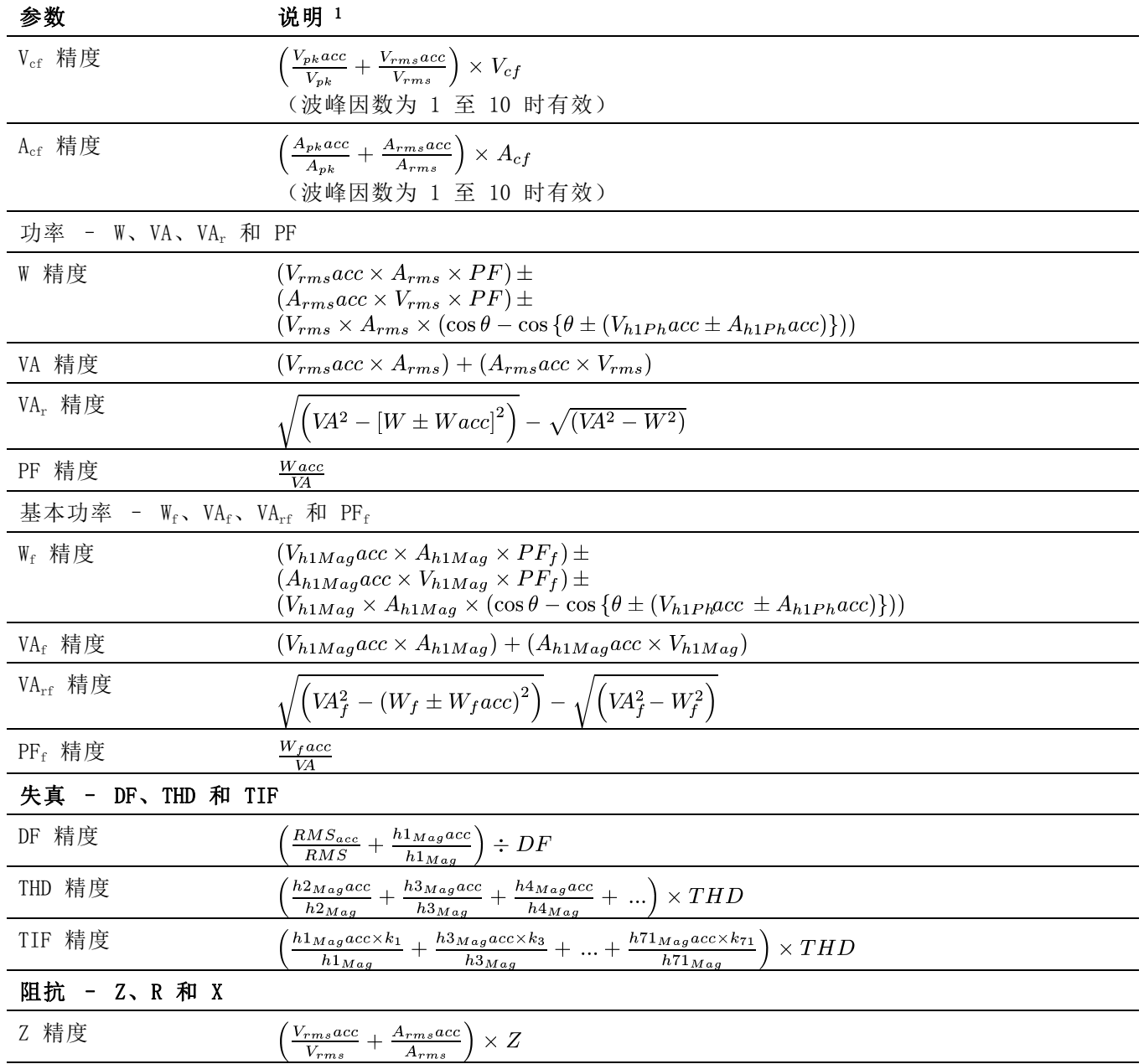

### <span id="page-6-0"></span>表 16: 测量精度 (续)

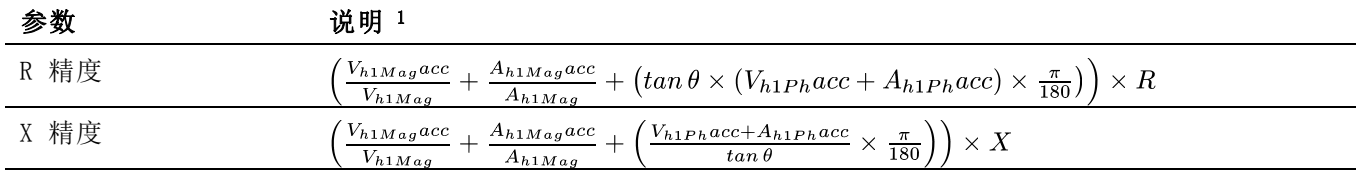

1 "acc"表示公式中的精度。

# 求和公式

下表列出了可用于电压和电流值求和的不同公式;电压方法与电流方法无 关联。公式取决于接线配置。在某些情况下,有两种方法可用于电压求和 与电流求和公式: 方法 1 或方法 2, 如下表所示。请使用满足您需求的 方法。

#### 表 17: 单相三线求和公式

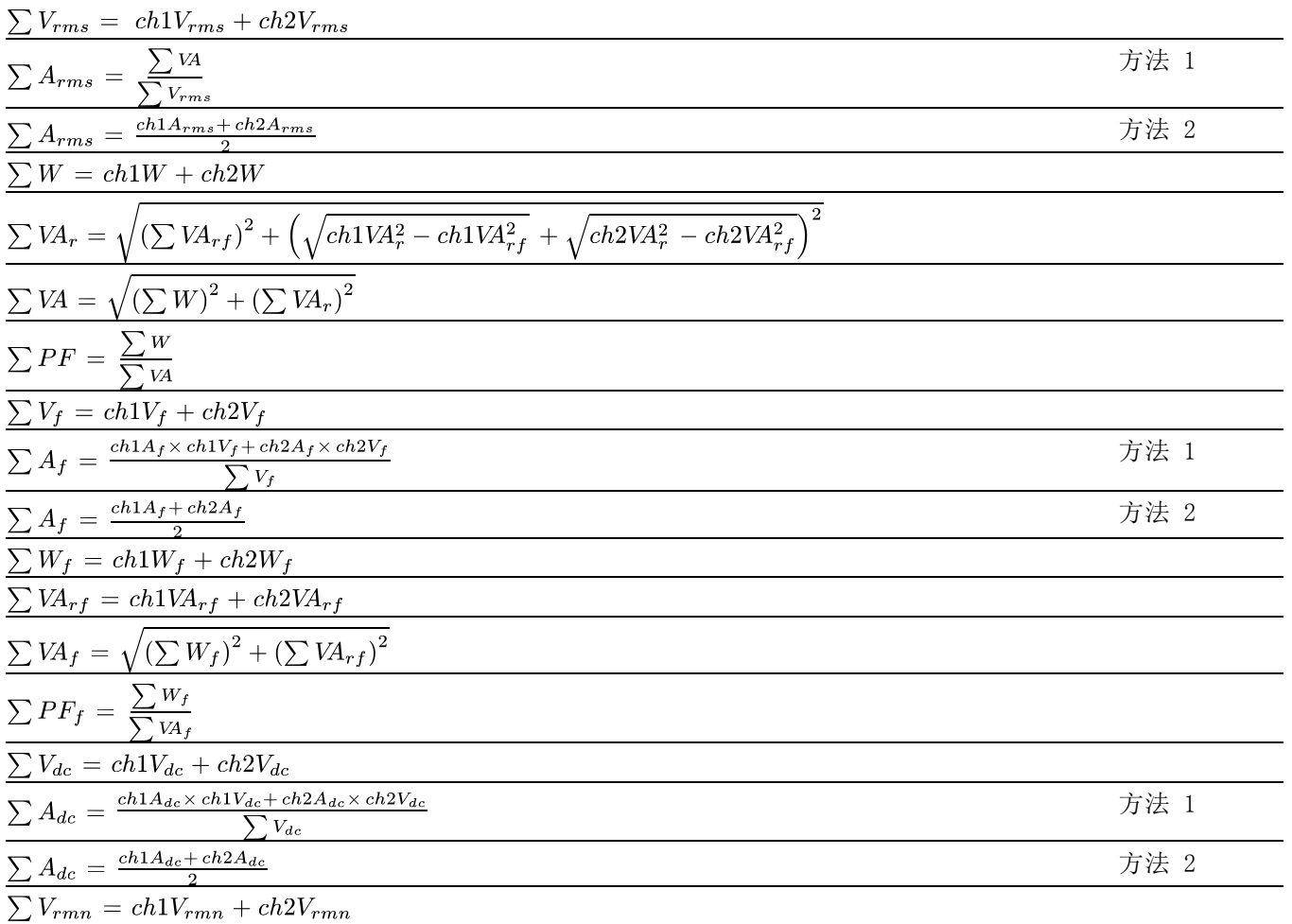

# 表 17: 单相三线求和公式 (续)

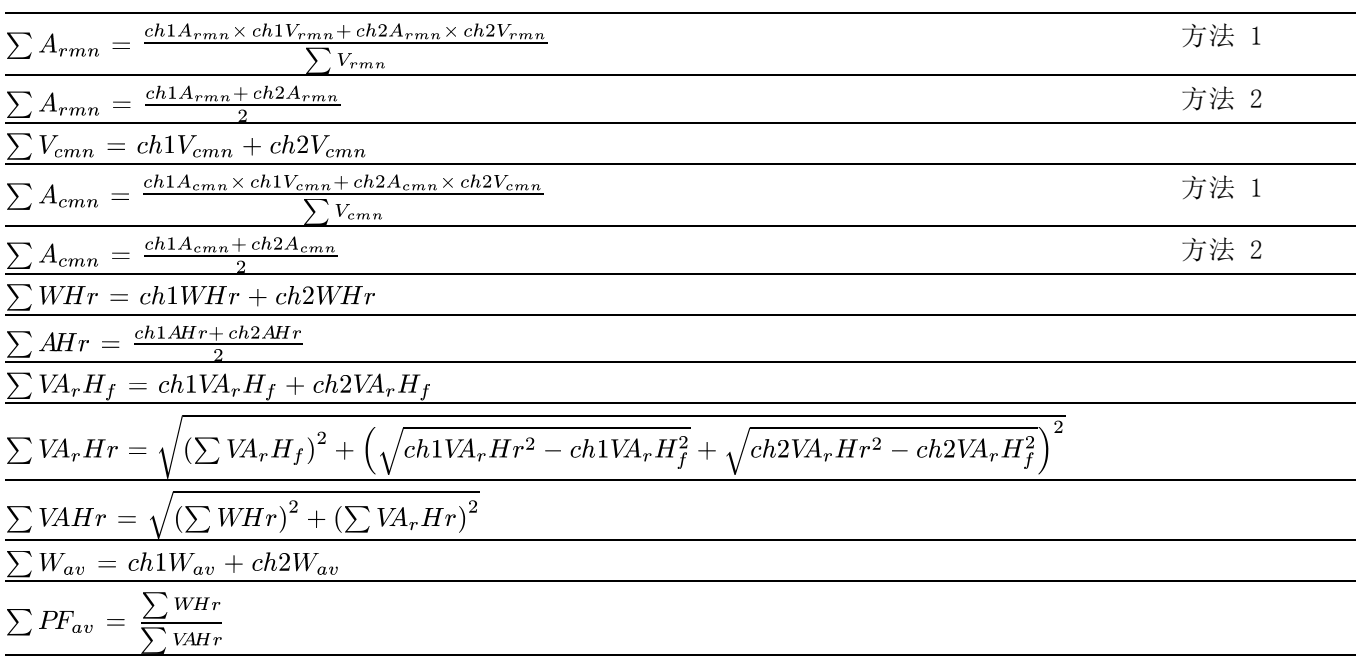

## 表 18: 三相三线求和公式

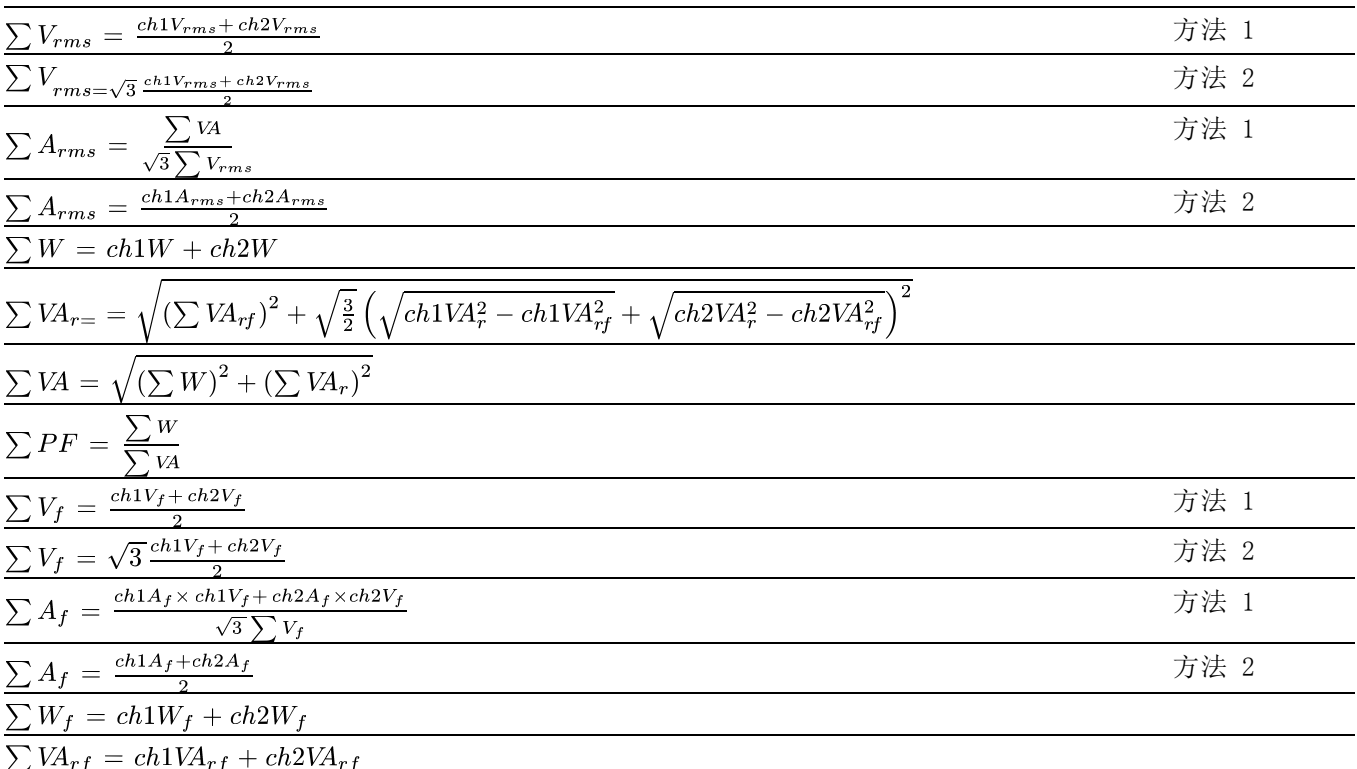

表 18: 三相三线求和公式 (续)

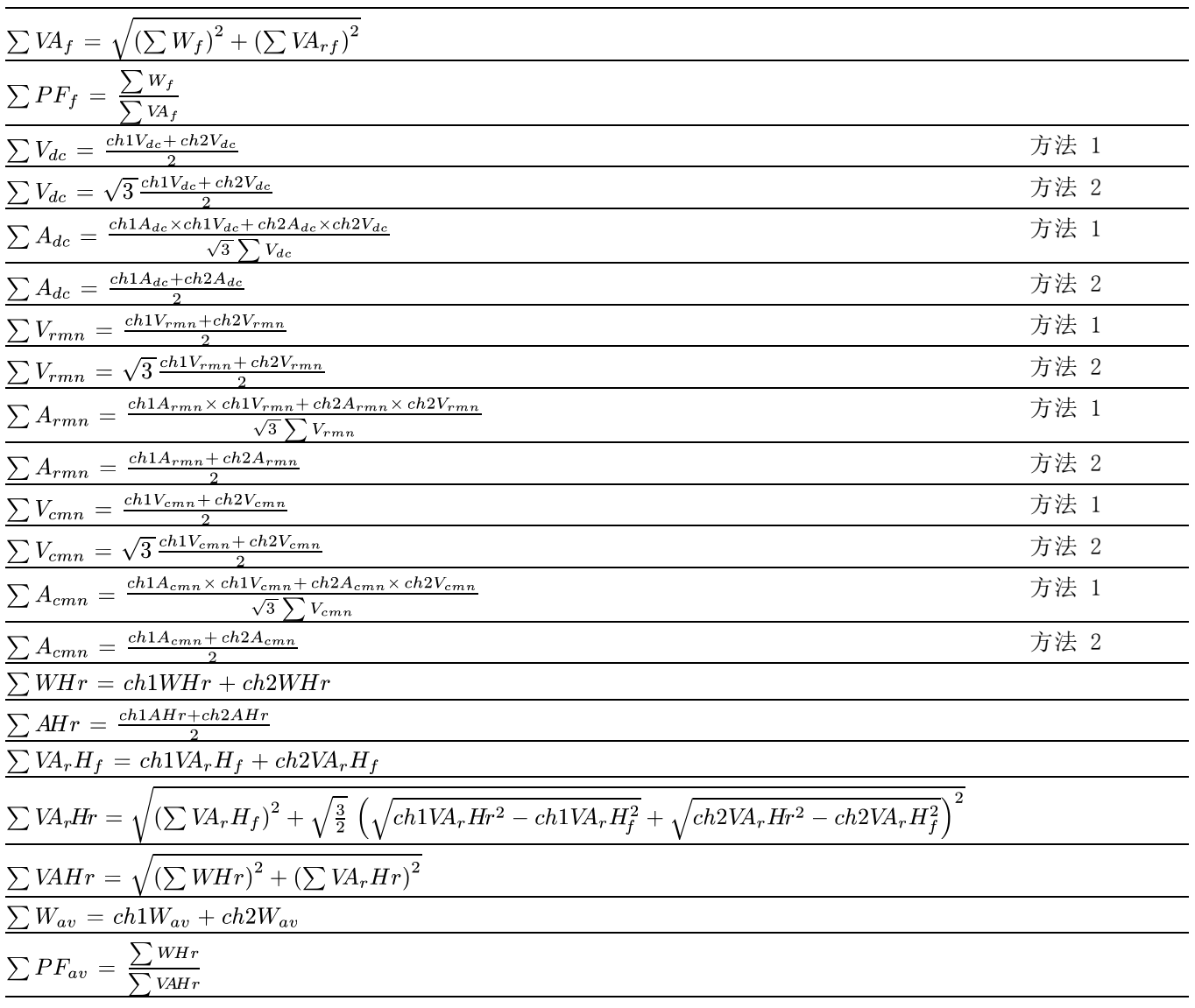

## 表 19: 三相四线求和公式

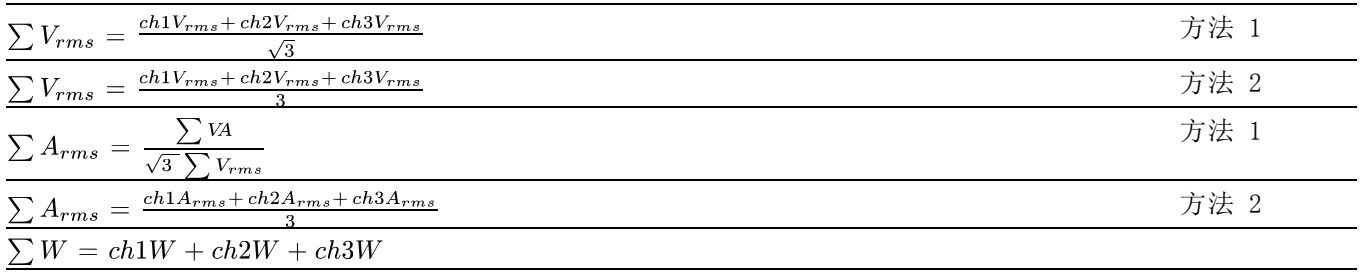

表 19: 三相四线求和公式 (续)

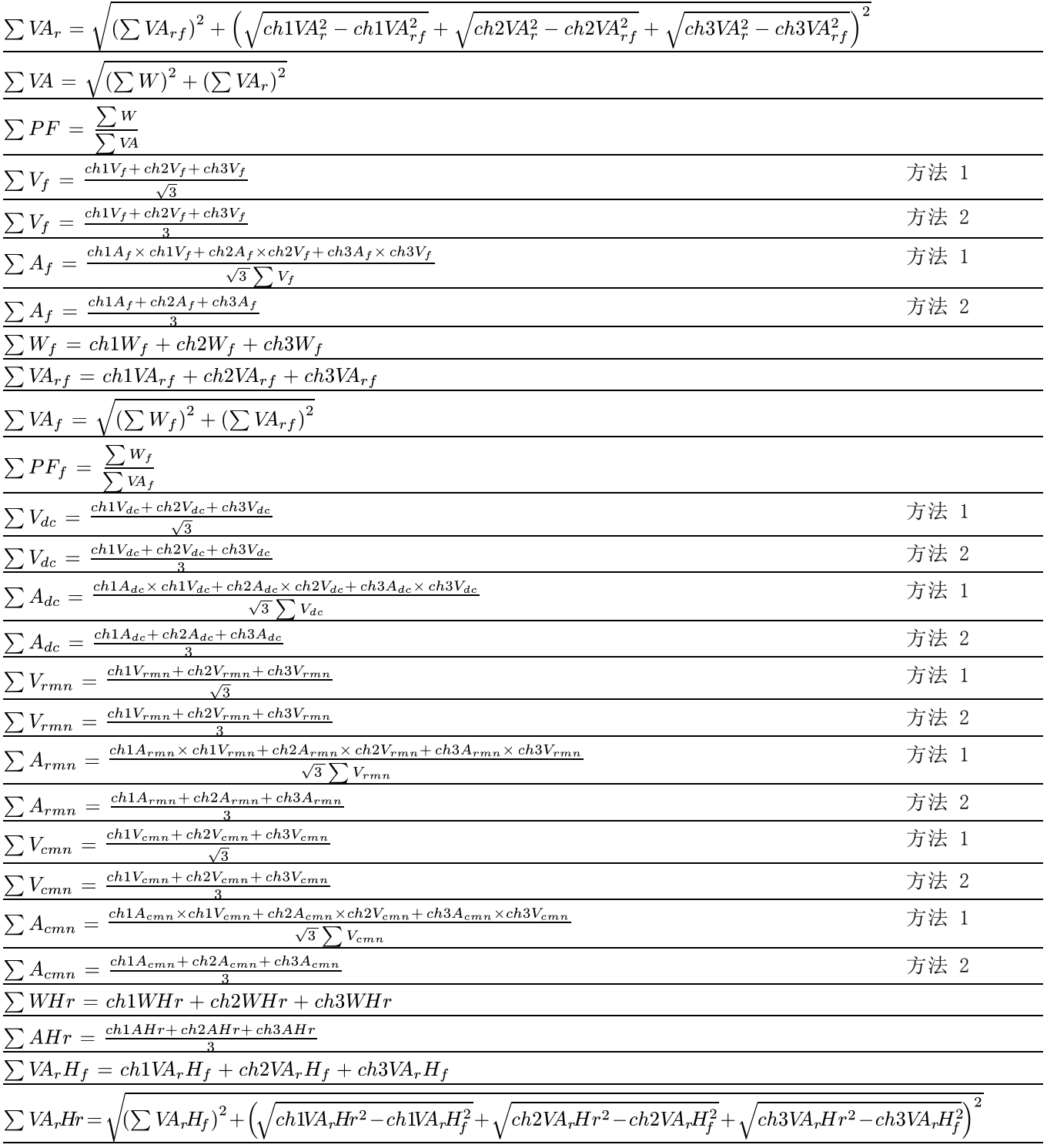